# **FLYINGVOICE**

# 迅时 PBX 对接 配置向导

**版本: 1.0.0**

**发布日期:2020 年 2 月**

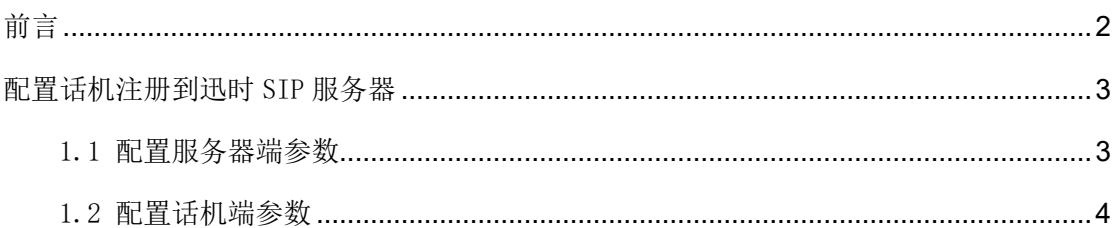

## 前言

<span id="page-2-0"></span>适用飞音时代话机型号:FIP10(P)、FIP11C(P)、FIP13G、FIP14G、FIP15G、FIP16

适用迅时 SIP 服务器型号:OM20、OM50、OM80E、OM200G

#### 提示

该向导测试的话机和 SIP 服务器基于当前的版本,如果您使用其他型号的设备或固件版本 不同,在配置界面以及功能上也会有所区别。

该向导配置的为恢复默认设置的话机和 SIP 服务器, 如果不确定是否配置过, 请先将其恢复 默认配置。

### <span id="page-3-0"></span>配置话机注册到迅时 SIP 服务器

#### <span id="page-3-1"></span>1.1 配置服务器端参数

本配置向导以迅时 OM20 为例。

1. 将电脑和 OM20 连接到同一网络,本例中电脑、话机和 S20 所在网络地址段为: 192.168.20.0/24

2. 打开网页浏览器,输入 OM20 的 IP 地址: [https://192.168.20.166](https://192.168.20.166/)

OM20 地址的查询方法有两种, 如下。

方法一: 模拟话机摘机拨打##, 听取设备 IP

方法二:使用迅时 Finder 软件获取设备 IP

3. 使用默认密码登录管理员页面,OM20 背面贴纸有默认密码。(本例为 pGgV8ZKK)

4. 点击"分机设置"选项--"IP 分机"-- "+IP 话机"或"+Excel"或"+批量添加",本 文以批量添加为例。

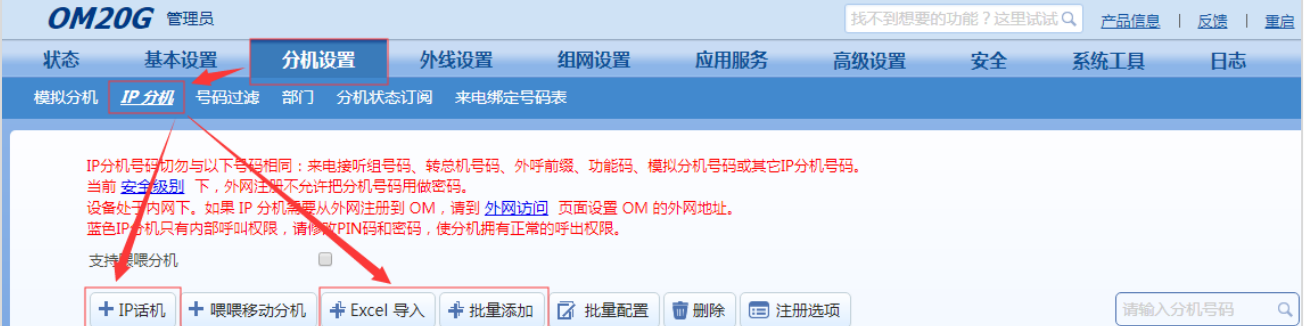

5. 填起始线路、起始分机号码、批量数、注册密码生成方式、注册密码等参数,根据提示 点击确认。

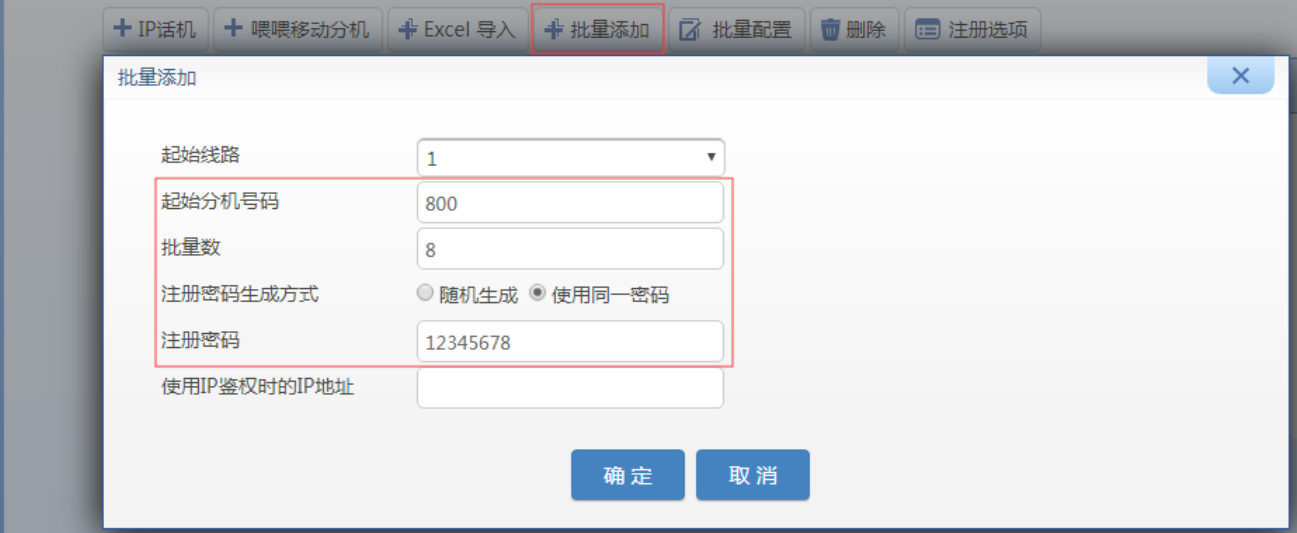

起始线路(必填项): 支持 1-20 条线路可选。(本例选择默认线路 1) 起始分机号码(必填项): 批量创建分机号中的第一个分机号码。 批量数(必填项): 创建分机的数量。(本例为 8) 注册密码生成方式(必填项):支持随机生成和使用同一密码,随机生成需要指定密码长度, 随机生成的密码可在 IP 分机页面查看,本例以使用同一密码为例。 注册密码(必填项): 分机号所使用的密码。(本例为 12345678) 同时注册数: 允许注册该分机的最大终端数, 默认为 1, 最大为 5。 使用 IP 鉴权时的 IP 地址:默认留空。

#### <span id="page-4-0"></span>1.2 配置话机端参数

本配置向导中提及的话机以 FIP11C 为例。

1. 将话机接入内网,插入电源线,话机开始启动,启动过程中将自动从 DHCP 服务器上获 取 IP 地址, 通过按话机上的"OK"按键可以查看获取的 IP 地址信息。

本例中话机的 IP: 192.168.20.13

S20 服务器的 IP 地址: 192.168.20.166

- 2. 电脑打开浏览器, 在地址栏输入话机的 IP 地址: http://192.168.20.13
- 3. 使用用户名(默认: admin)以及密码(默认: admin)登录管理员页面。

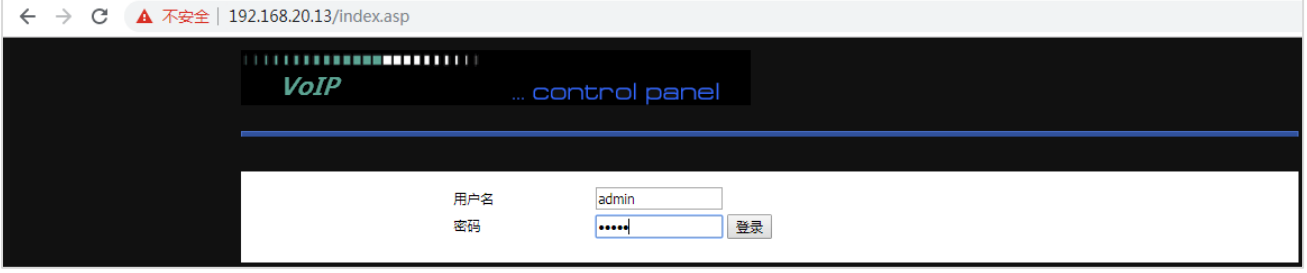

4. 点击"VOIP" --- "账号 1", 接下来开始设置话机的注册内容, 如下:

配置话机注册到迅时 SIP 服务器

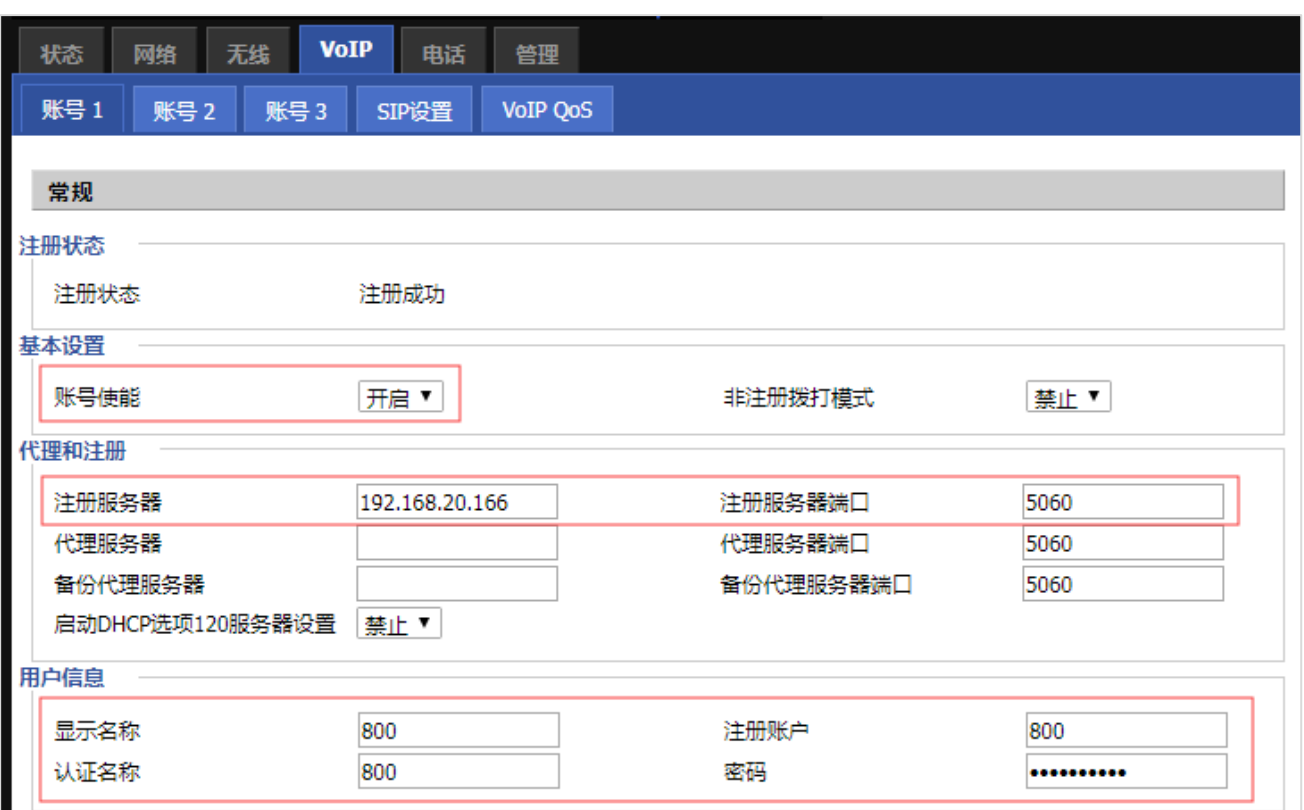

账号使能(必填项):选择开启。

注册服务器(必填项): 填入 OM20 的 IP 地址。(本例中为: 192.168.20.166) 注册服务器端口(必填项): 填入 OM20 的注册端口(默认 5060)。 显示名称: 设置显示在话机显示屏上的标签, 如分机号、姓名等。 注册账户(必填项): 填入需要注册的分机号。(本例中分机号为 800) 认证名称(必填项): 填入该分机的认证名, 默认与分机号一致。 密码(必填项): 填入该分机的注册密码,密码可以在 OM20 该分机页面找到。

5. 点击"保存"并应用,话机就会注册到 OM20。话机注册状态可以在 OM20 的 PBX 状态页 面找到。